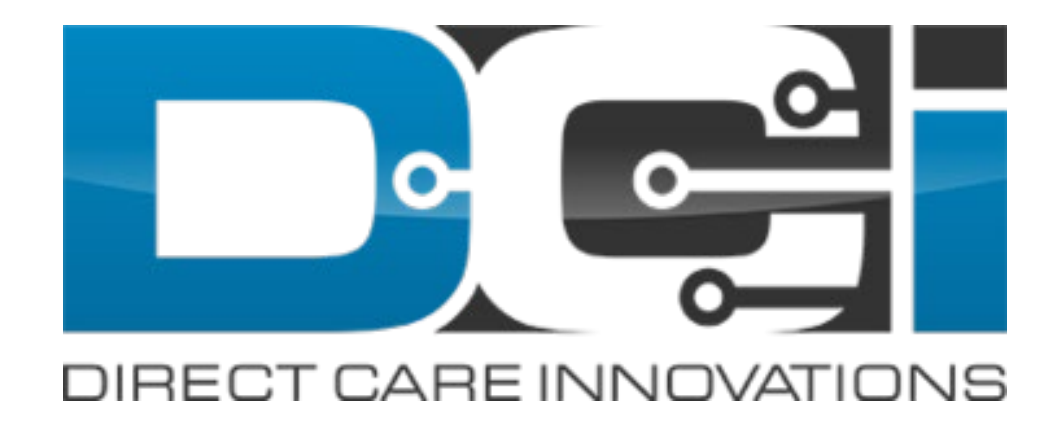

#### July 2021 Release Notes

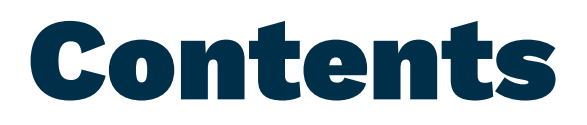

This guide contains updates or enhancements to the following functionality:

- [Preferred Language Options](#page-2-0)
- [Setting Preferred Language on the DCI Web Portal](#page-4-0)
- [Setting Preferred Language on the DCI Mobile App](#page-11-0)
- [Setting Preferred Language on Behalf of a Client or Employee](#page-18-0)

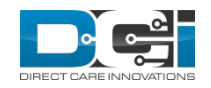

#### <span id="page-2-0"></span>Preferred Language Options

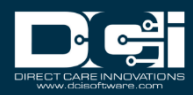

# Preferred Language Options

- The DCI system is equipped with multi-language functionality for base users (Employee Profiles with no roles/permissions) and Client Profiles. This allows users with these profile types to navigate the Portal, Mobile App, and Mobile Web in their preferred language.
- The following languages are currently available:
	- English
	- Spanish
	- Vietnamese
	- Russian
	- Mandarin
	- Somali

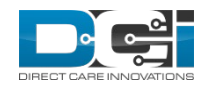

# <span id="page-4-0"></span>Setting Preferred Language on the DCI Web Portal

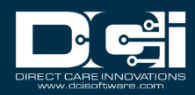

#### Select Language Drop-Down on the Web Portal Login Screen

• At the login screen of the web portal, select the language dropdown to choose the preferred language from the available options.

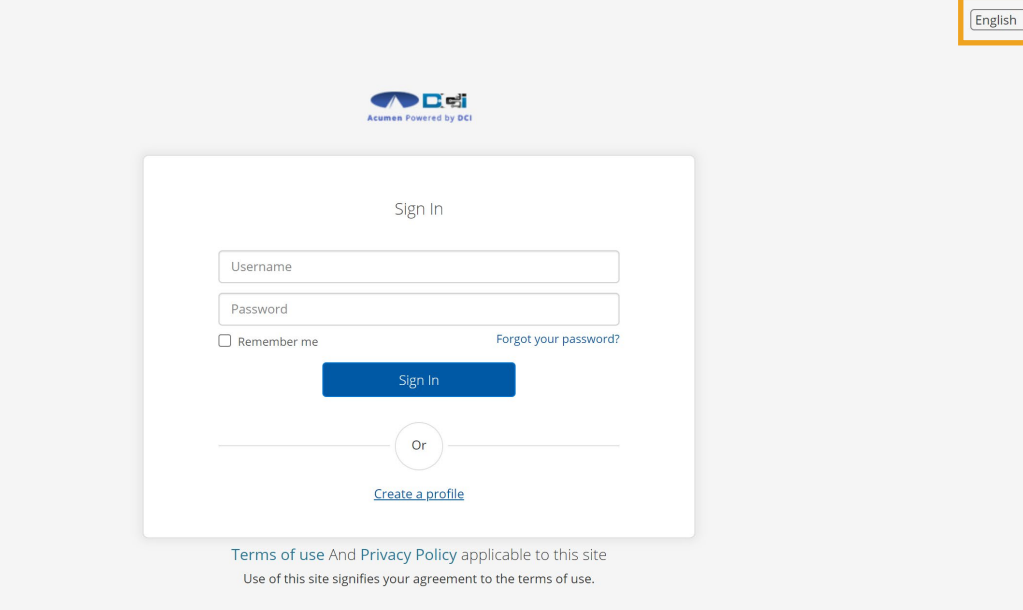

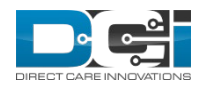

#### Select Preferred Language from Language Options

• Click on the preferred language from the language options to set the preferred language.

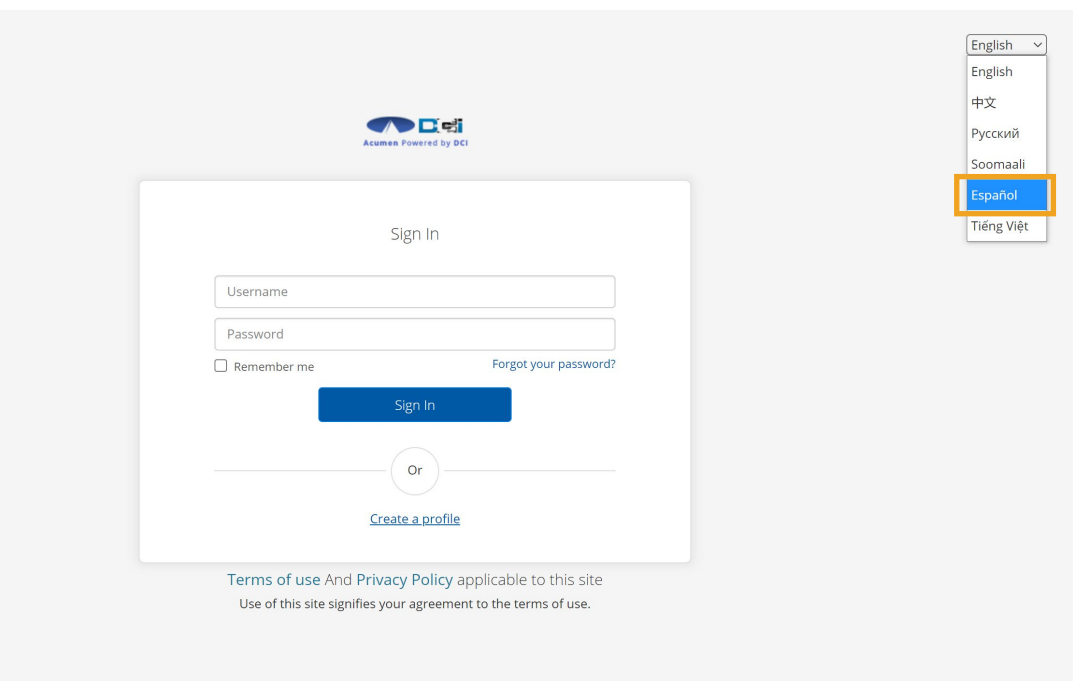

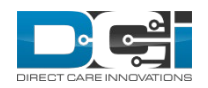

- The preferred language is now set.
- The DCI web portal will now display in the preferred language.

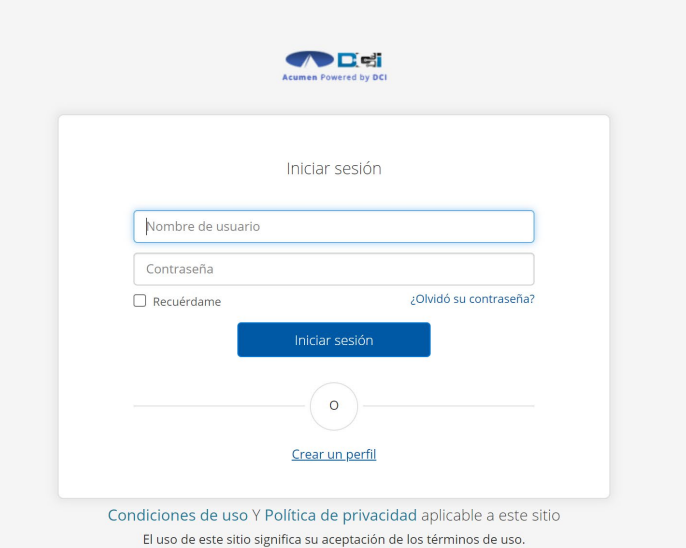

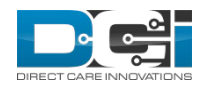

 $Espanol \quad \lor$ 

#### Select Language on the Home Screen of the Web Portal

- Preferred language may be changed at any time once logged into the web portal.
- Click on the preferred language from the language options to set the preferred language.

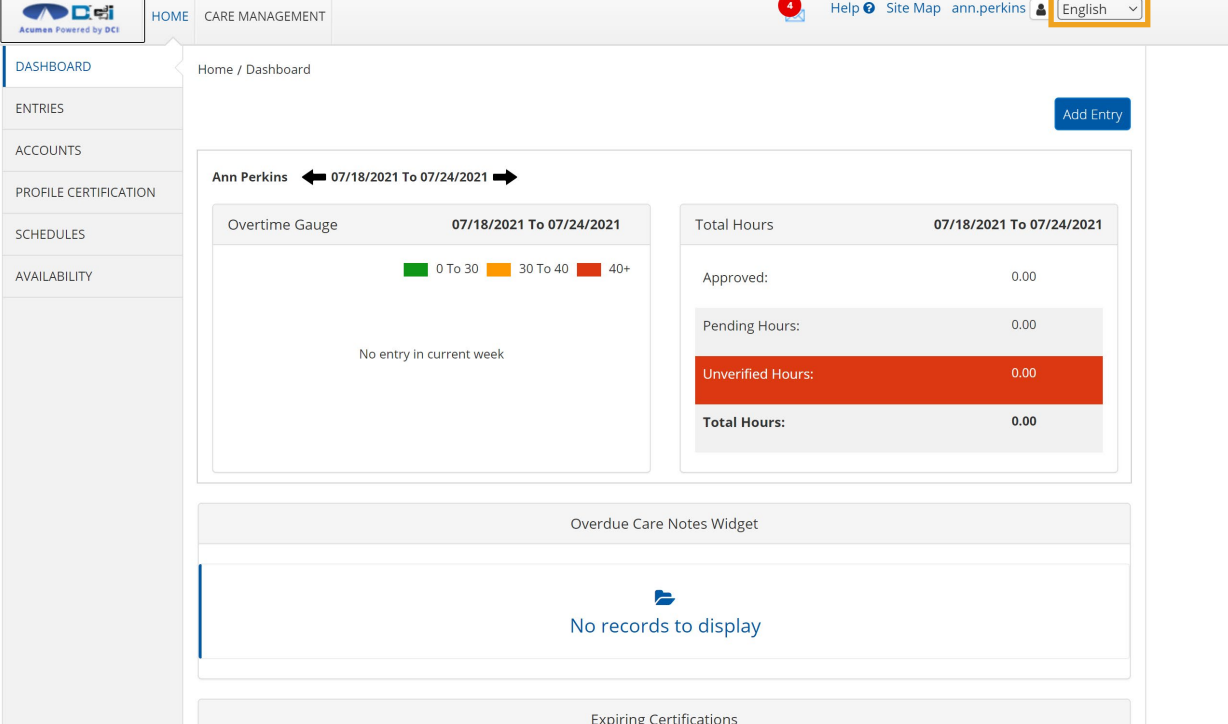

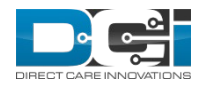

#### Select Preferred Language from Language Options

• Click on the preferred language from the language options to set the preferred language.

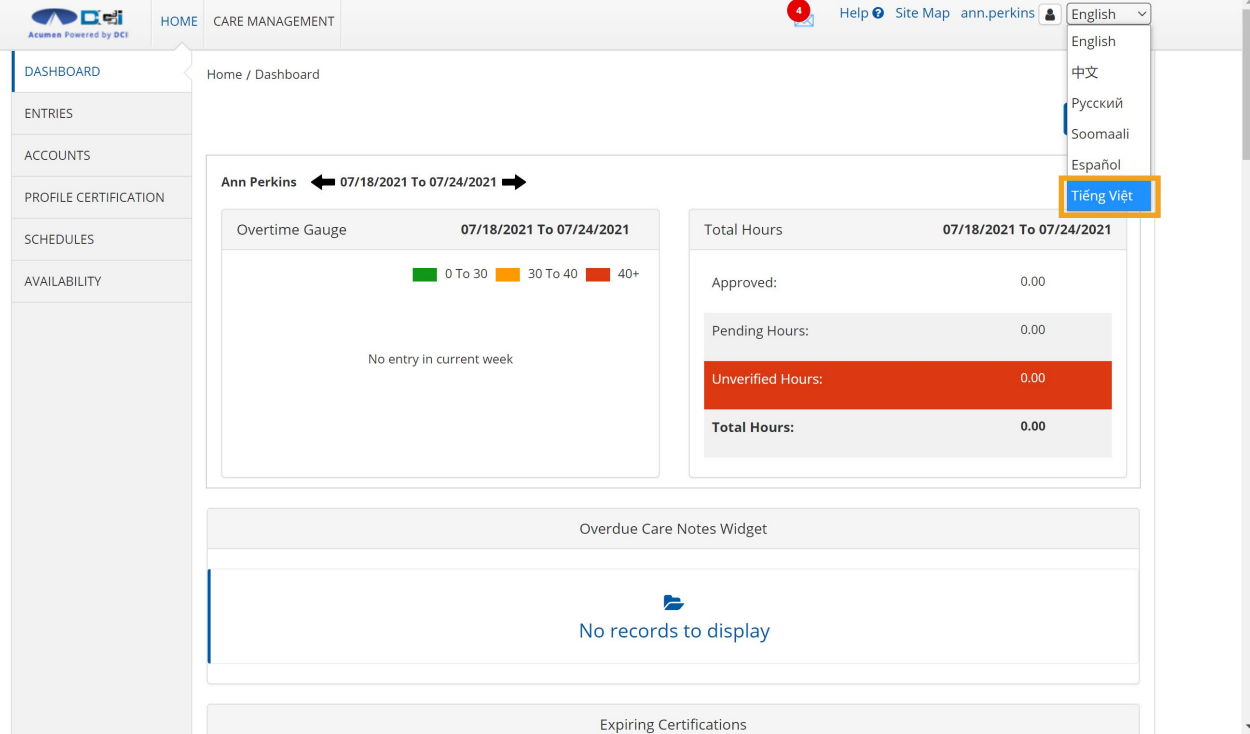

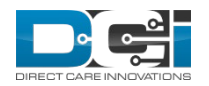

- The preferred language is now set.
- The DCI web portal will now display in the preferred language.

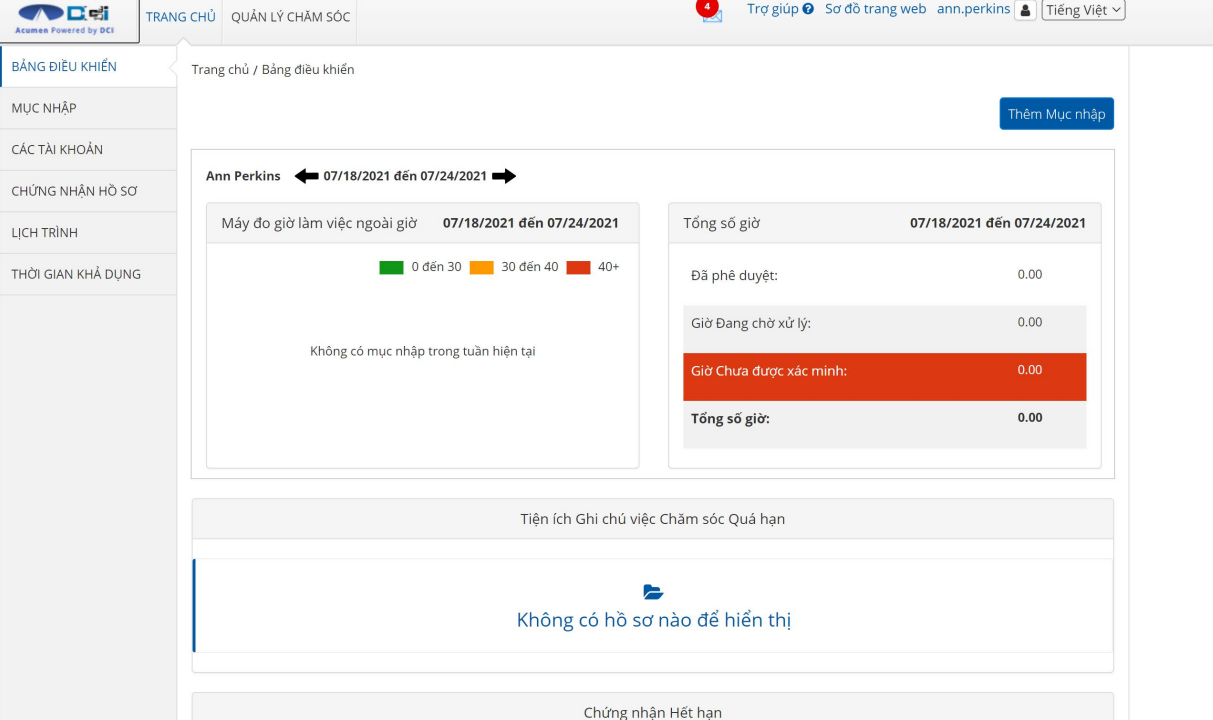

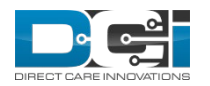

# <span id="page-11-0"></span>Setting Preferred Language on the DCI Mobile App

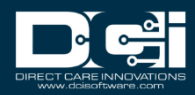

#### Select Language Drop-Down on the Mobile App Login Screen

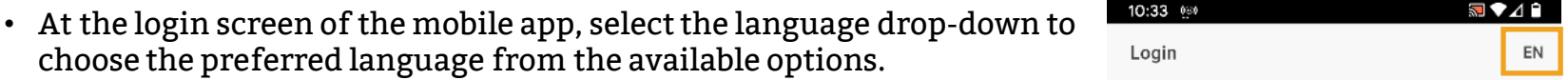

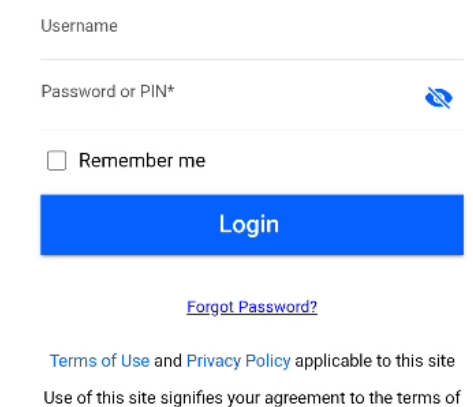

use.

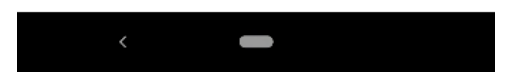

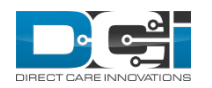

*Proprietary and Confidential: Do Not Distribute*

#### Select Preferred Language from Language Options

- Click on the preferred language from the language options to set the preferred language.
- Then click Ok to set the preferred language.

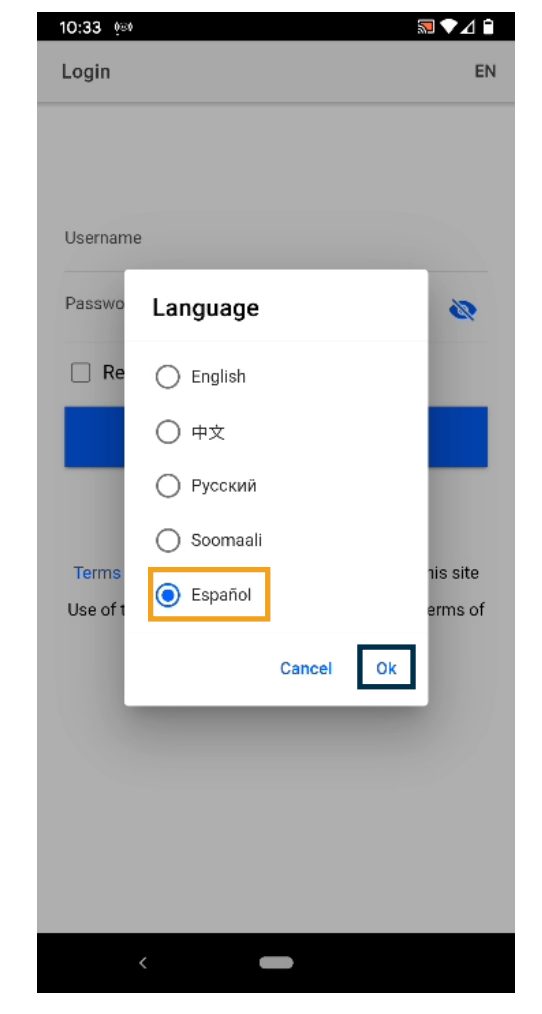

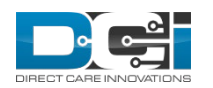

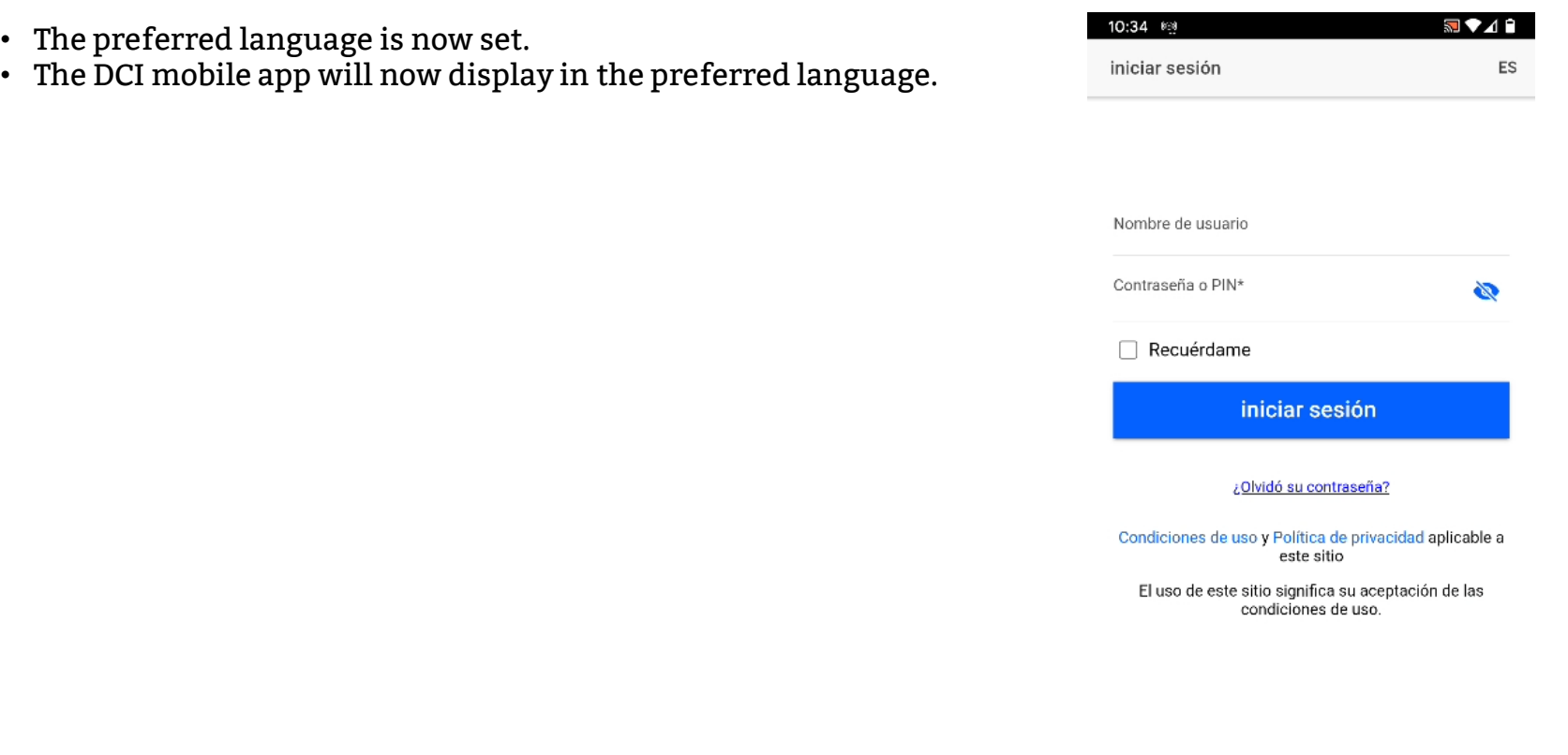

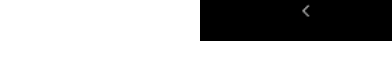

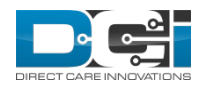

 $\overline{\phantom{0}}$ 

#### Select Language on the Home Screen of the Mobile App

- Preferred language may be changed at any time once logged into the mobile app.
- Click on the menu icon to display the menu options.
- Then click the Language tab to display language options.

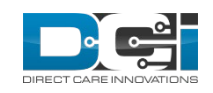

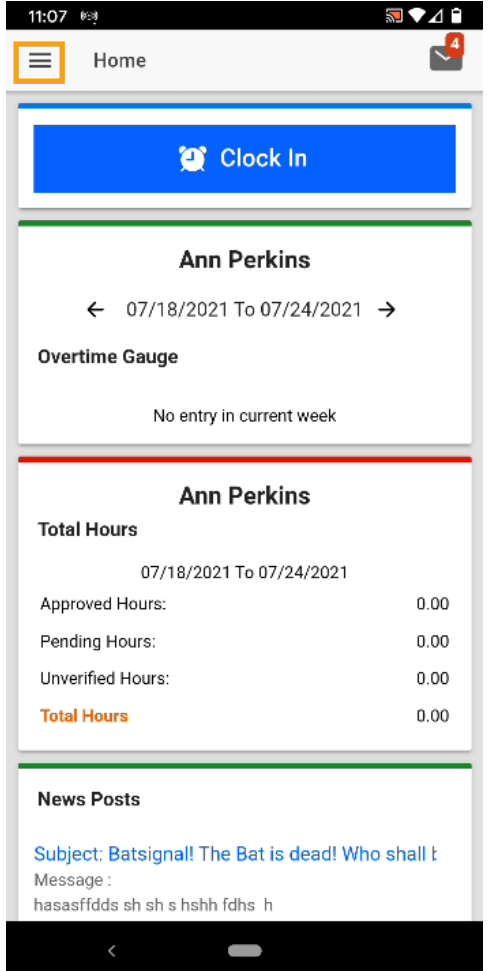

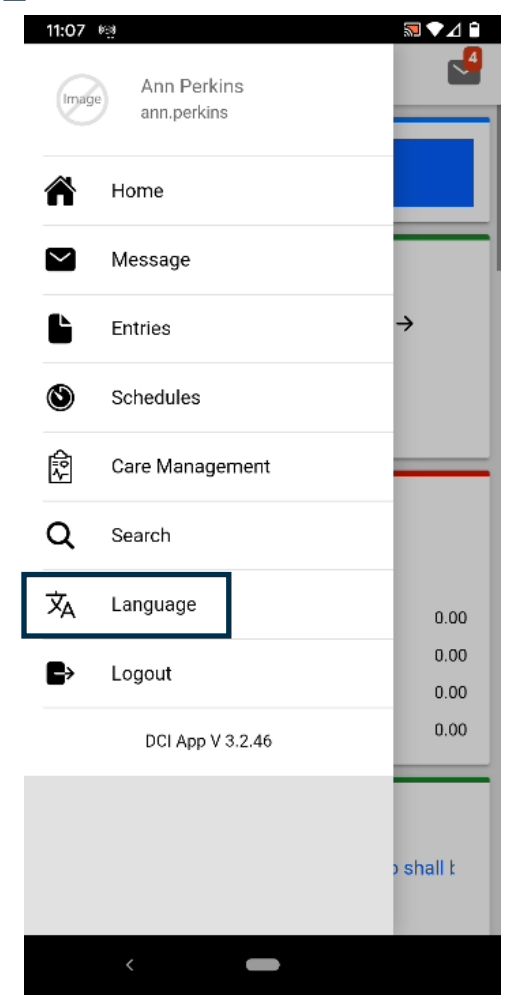

*Proprietary and Confidential: Do Not Distribute*

#### Select Preferred Language from Language Options

- Click on the preferred language from the language options to set the preferred language.
- Then click Ok to set the preferred language.

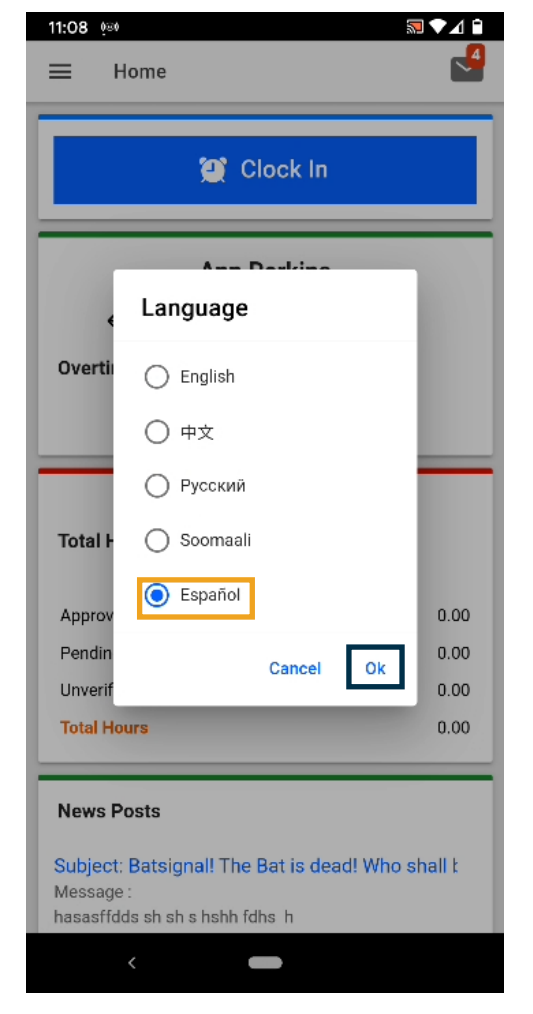

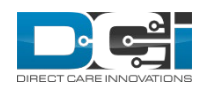

- The preferred language is now set.
- The DCI mobile app will now display in the preferred language.

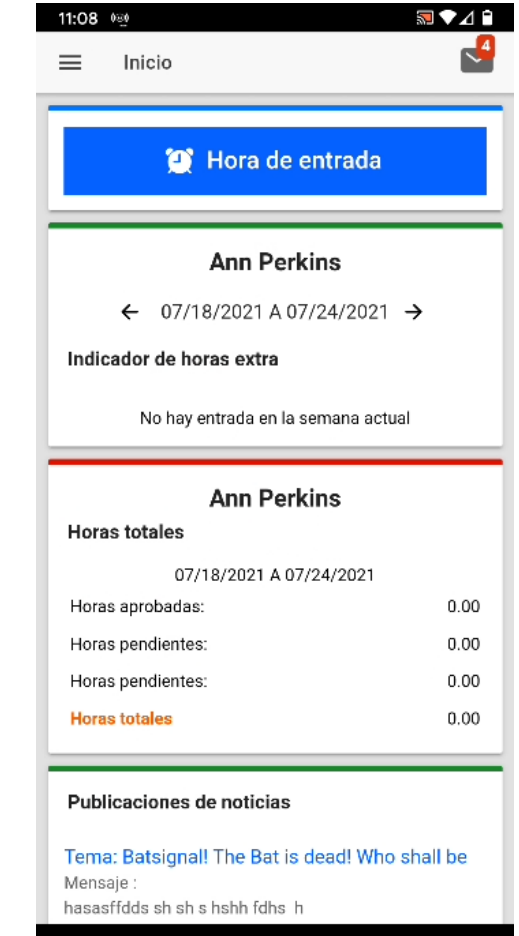

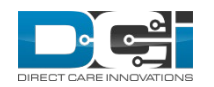

# <span id="page-18-0"></span>Setting Preferred Language on Behalf of a Client or Employee

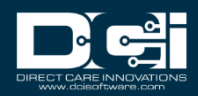

#### Set Preferred Language for Client or Employee Profile

- Setting a preferred language for a client or employee profile follows the same steps.
	- The only difference is the employee profile will be located on the employee tab, whereas the client profile will be on the client tab.
	- The system actions are the same once the client or employee profile is selected.
	- In this example we will use an employee profile.
- With the employee profile details open:
	- ms

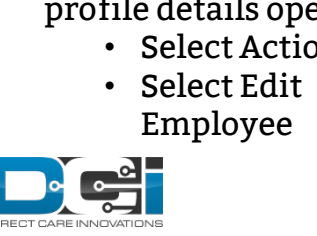

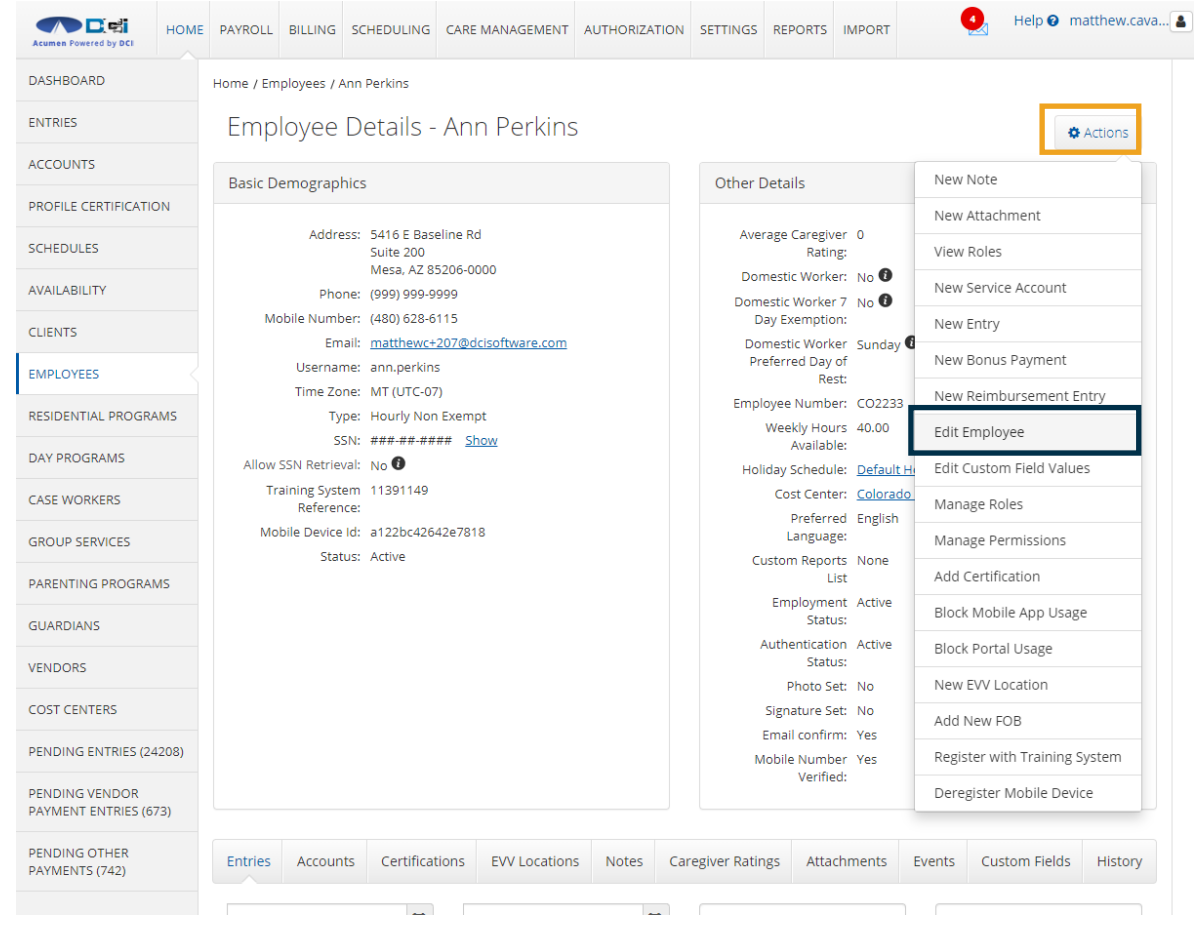

#### *Proprietary and Confidential: Do Not Distribute*

#### Select the Employee Information Tab

- Once in edit mode, select the Employee information tab.
	- Note for a client profile, this tab is named Client Information.
- Locate the Preferred Language drop-down.

Note – the default preferred language is English.

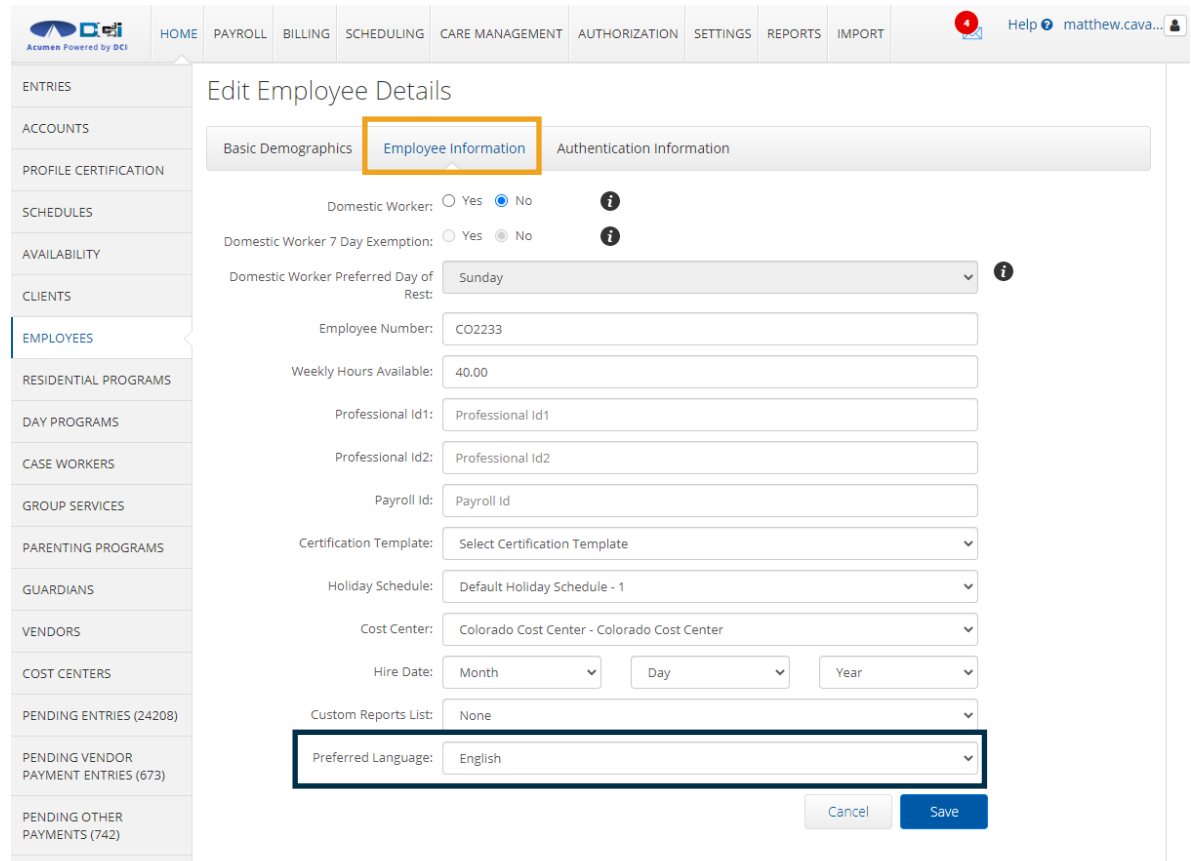

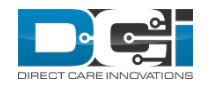

## Select Preferred Language

• Select Preferred Language from dropdown list.

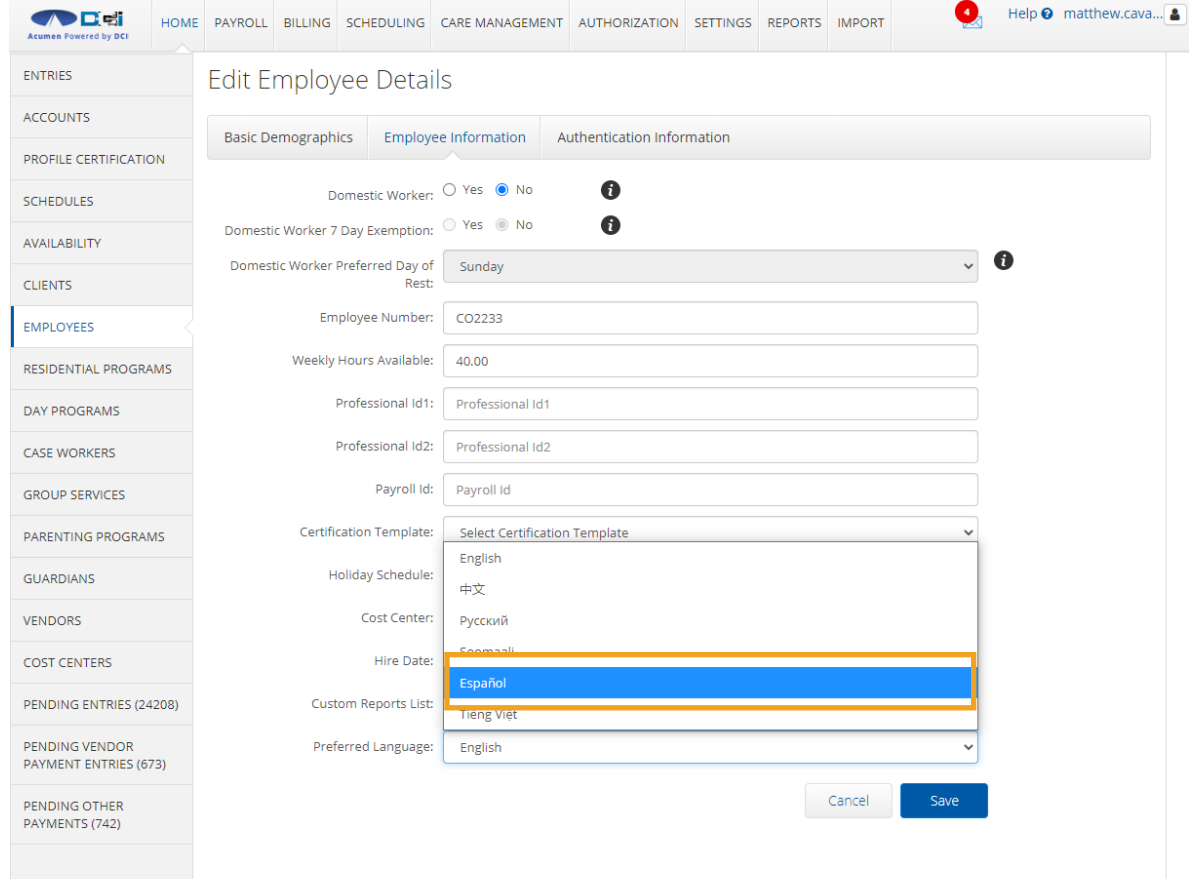

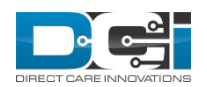

## Save Preferred Language

- The Preferred Language drop-down now displays the language selected.
- Select Save and then confirm the changes to update the user profile.

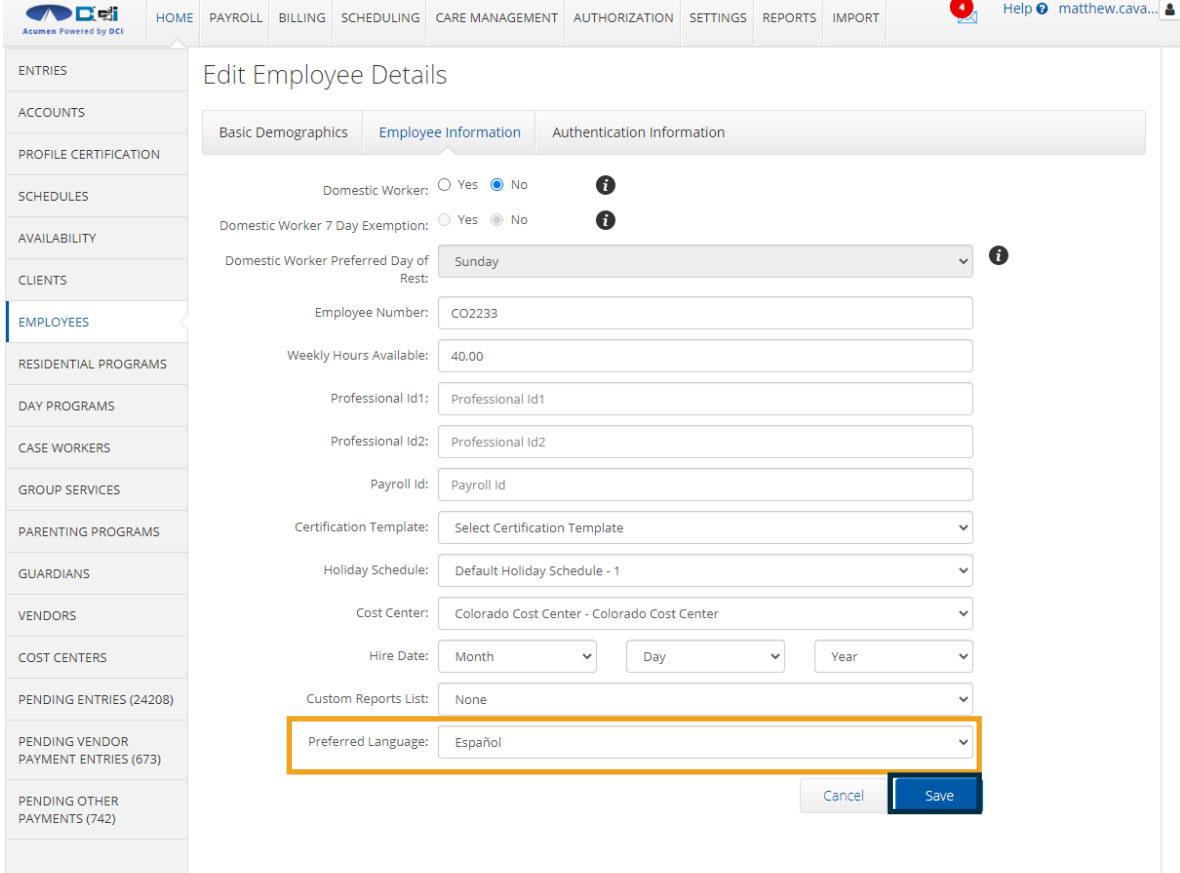

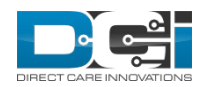

- The Preferred Language drop-down now displays the language selected.
- Select Save and then confirm the changes to update the user profile.

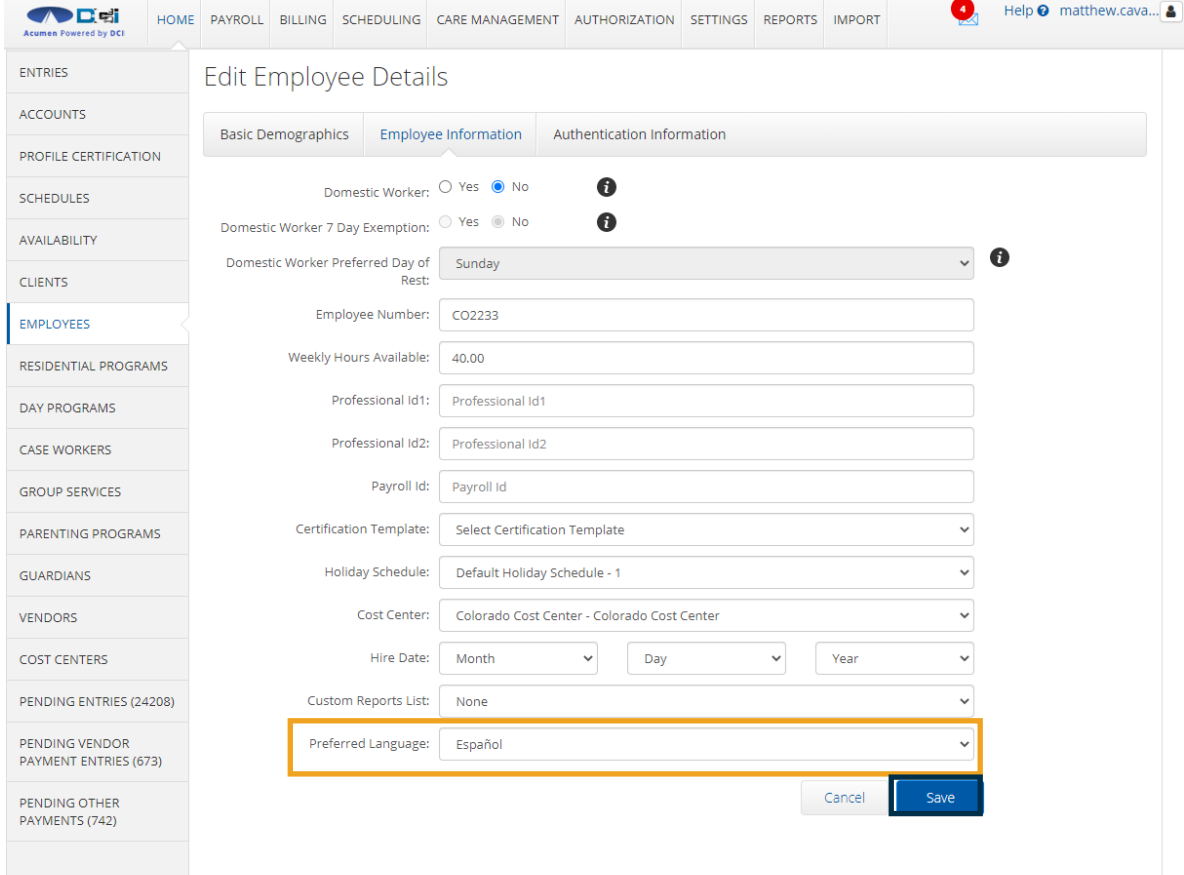

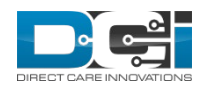

# Thank you!

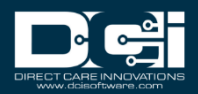